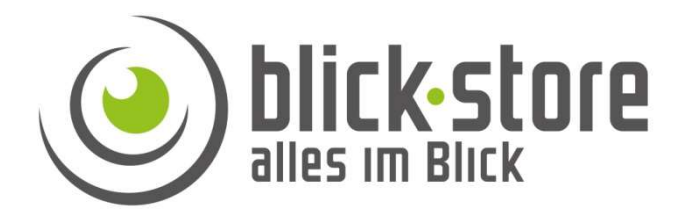

# Operating instructions CamHi application (app)

# Android version

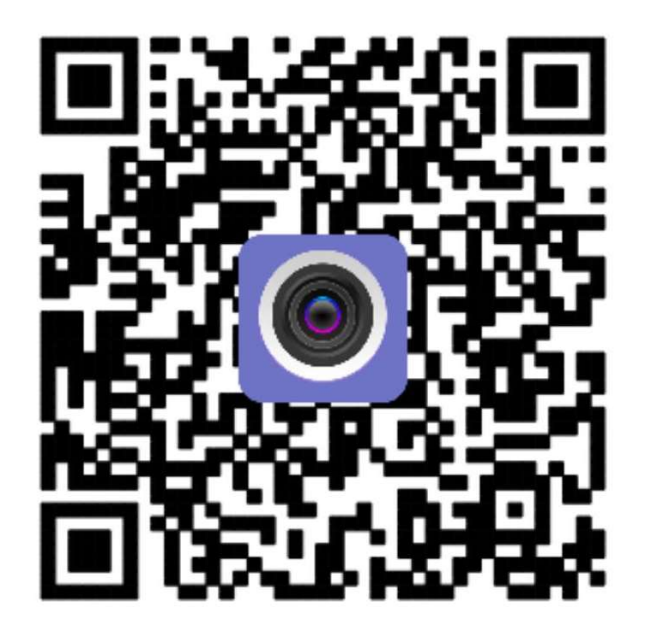

Dear customer, thank you for downloading this document. We have created the instructions for easier setup and operation of our cameras, which you can find on the following pages:

If more information is needed, please check first on the www.blick-store.de Additional documents are available in the instructions for the respective product.

## table of contents

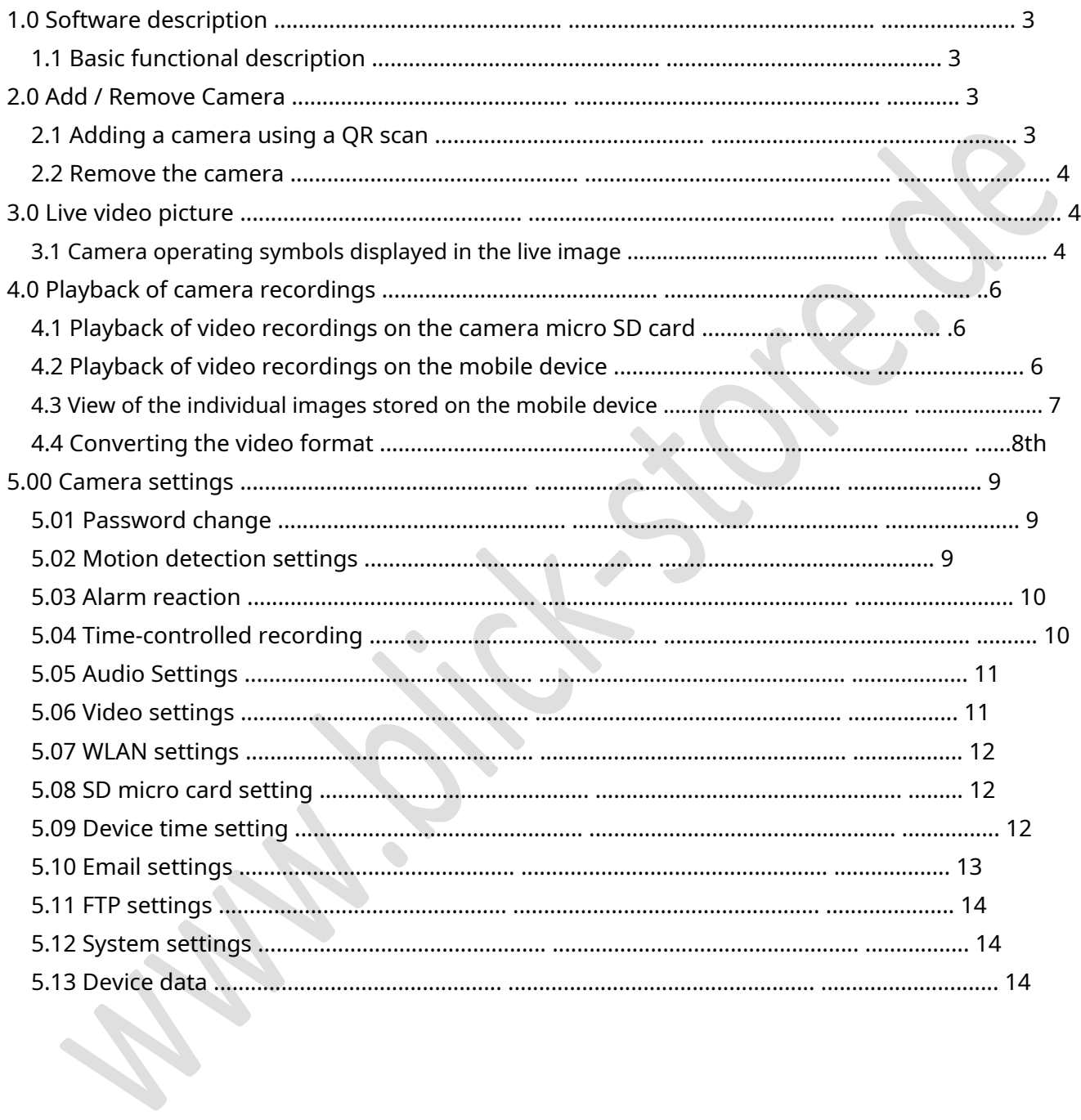

#### 1.0 Software description

The CamHi application for Android-based operating systems is used to display the camera image and to operate the essential camera functions. The app can also be used to set some camera parameters, such as for motion detection or for sending emails. Transmitted video images can also be saved locally on the Android device.

Please note that, depending on the camera model used and its equipment, not all functions and settings menus displayed are supported.

#### 1.1 Basic functional description

The CamHi app works by means of a P2P connection with the IP / WLAN and 3G / 4G (LTE) of the APPXXXX camera line and thus enables the receipt of alarm messages or the establishment of a connection for image transmission at any time if the Android mobile phone or tablet has a data connection. To establish a P2P connection, however, the camera must first be integrated into the IP / WLAN or 3G / 4G network and online as described in the respective installation instructions. After installing the CamHi app from the Google Play Store on the Android device, please start the application.

### 2.0 Add / Remove Camera

#### 2.1 Add a camera using a QR scan

- 1. Press the Icon to start the menu for adding cameras
- 2. Enter a camera name using the virtual keyboard
- 3.Enter your username and password (factory preset admin / admin)
- 4. Using the "Scan QR Code" button, the QR code printed on the camera label or the outer box can be used to enter the UID number. Alternatively, enter the individual UID number printed on the camera label or on the outer box in the UID field using the keyboard.
- 5. Save the changes with the symbol

Note: Camera settings can be made by pressing the symbol be made. Further information can be found in chapter 5.00

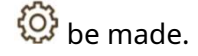

en

 $50$ 

G)

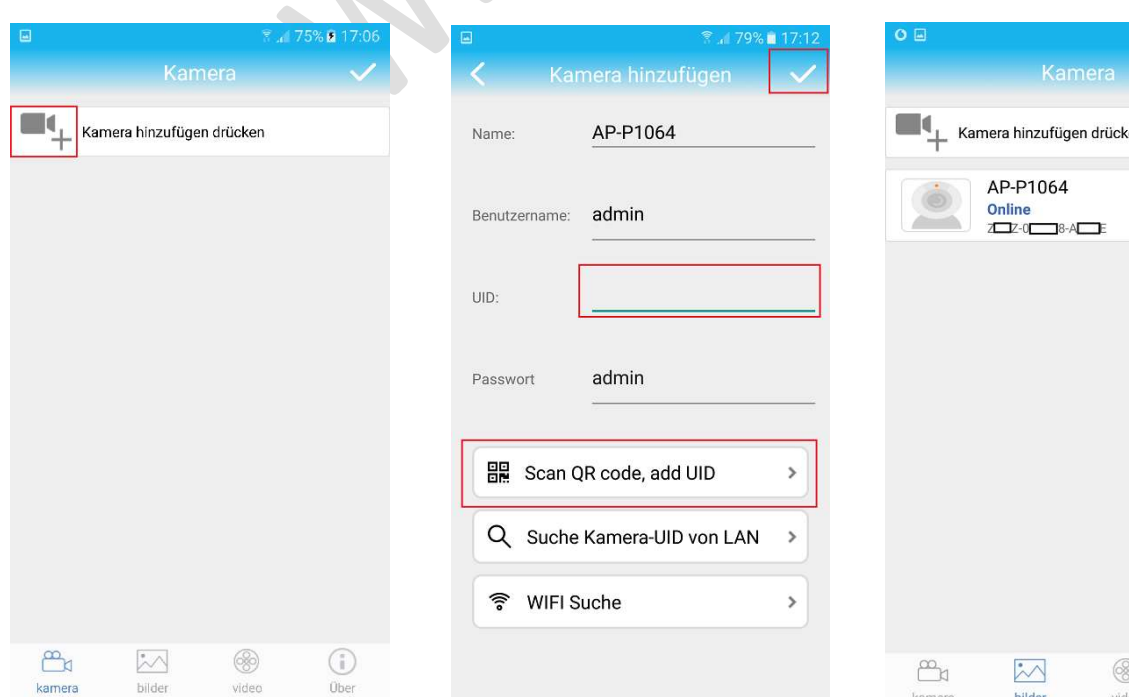

#### 2.2 Remove the camera

- 1. Press the symbol in the top right corner of the camera list
- 2. The symbol of the camera to be removed now appears next to all the cameras listed.

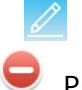

Press the symbol next to

3. Answer the security question "Are you sure you want to delete the camera" with the "Sure" button. Otherwise, press the "Cancel" button to abort the deletion process.

#### 3.0 Live video picture

After a camera has been added to the app and it appears in the camera list, a connection to the camera can be established by tapping on it. Depending on the available bandwidth (transmission speed) of the connection, this can take some time.

After the video image transmission has been established, some operating symbols are displayed in the live image. Please note that, depending on the camera model and its equipment, only certain functions of the operating symbols described here are supported.

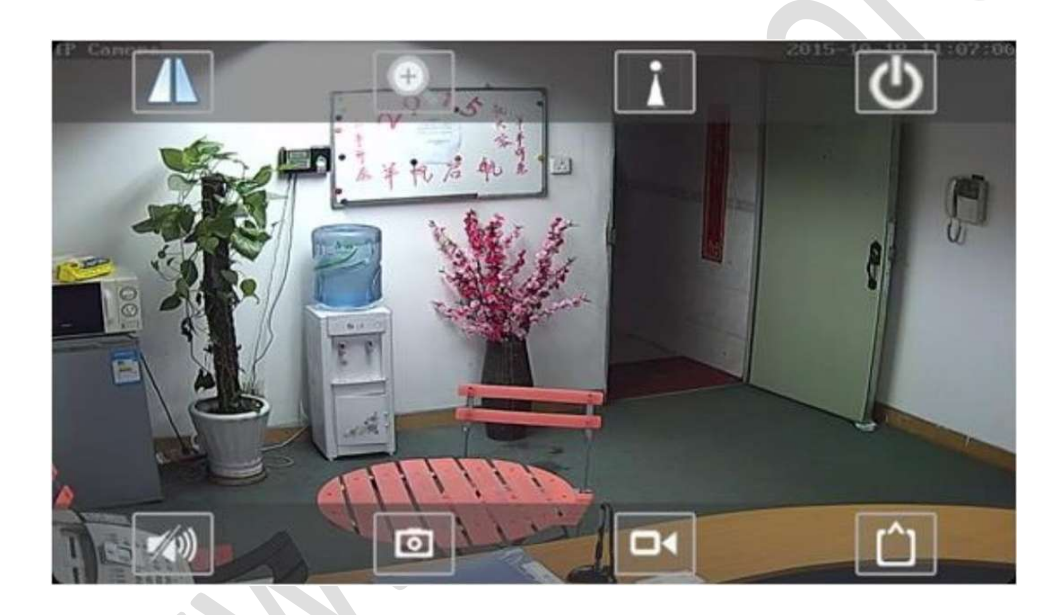

#### 3.1 Camera operating symbols displayed in the live image

Speaker switched off for sound transmission (standard setting)

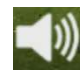

Loudspeaker switched on for sound transmission

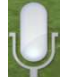

When the camera's loudspeaker is switched on, the microphone symbol appears in the camera image.

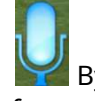

By pressing the microphone symbol, the microphone of the mobile device is activated for audio transmission

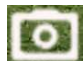

By pressing the camera symbol, a single image is saved locally on the mobile

device. The fade-in takes place briefly

Pressing the camera symbol starts the local storage of the transmitted video images on the mobile device.

Gespeichert

During the recording, the camera symbol is displayed in red. Pressing the camera symbol again stops the recording.

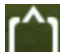

Selection of the displayed camera video stream on the mobile device.

HD for the first high-resolution video stream

SD for the low-resolution second video stream.

Depending on the available transmission bandwidth, the number of images displayed can be increased by selecting the low-resolution video stream. If the low-resolution SD video stream is selected, the amount of data required to transmit the image is reduced.

By pressing the button, another menu is displayed with the settings of which the camera image can be shown mirrored or reversed.

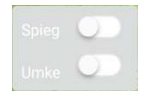

Mirror = image is displayed horizontally mirrored (left / right swapped) Invert = image is displayed vertically mirrored (top / bottom swapped)

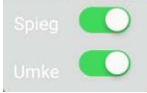

By pressing the button, another menu is displayed with the settings of which the remote zoom and image focusing can be operated. Only some models have this function.

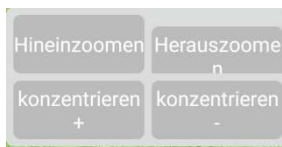

Press the zoom in button to set a larger focal length (to reduce the image section). With zoom out the focal length is reduced (a larger image section is shown). If the autofocus function has not correctly adjusted the focus, you can readjust it with the +/- button.

By pressing the button, another menu is displayed with the settings of which the mechanical camera position and the lens focal lengths can be saved under a number and called up again. Only some PTZ models have this function.

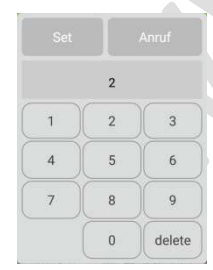

Save: Move the camera to the correct mechanical position by swiping on the display of the mobile device. Operate the zoom function until the desired image section is displayed. Enter the number under which the position is to be saved using the keyboard that appears. Press the "Set" button to complete the storage.

Call: Enter the number of the fixed position to be approached and press the Call key

![](_page_4_Picture_22.jpeg)

By pressing the button, the live image display on the mobile device is ended and the connection to the camera is disconnected.

### 4.0 Playback of camera recordings

#### 4.1 Playback of video recordings on the camera micro SD card (only for LTE cameras)

Playback of video recordings saved on the local camera micro SD card by means of motion detection (alarm recording) or continuous recording (schedule). With regard to the necessary settings, see Sections 5.03 and 5.04.

Go to the main view of the CamHi app and select the symbol Note that the camera must be in the online status for this. Then select the setting Online to display the recordings on the SD card. If no search result video in the lower bar.

ශිං

or the appropriate period is not displayed, press the magnifying glass symbol around the set the appropriate time period for the search results. With the setting Cancel, the desired period can be set manually using the calendar. The adoption of the selected Period is done by the symbol

...... ...... Suche aufna  $Q$  Innerhalb einer Stunde Aus 2018-02-07 04:48:22 - 2018-02-07 16:48:22 Innerhalb eines halben Tager 2018-02-07 16:47:39 16:47:39 - 16:47:53  $\widetilde{12}$  $22 - 1$  $3 - F$ O<br>9 M R Q Innerhalb eines Tages 2017  $01$ 06  $10$ 29 16:47:24 - 16:47:38 2018-02-07 2018 Y 02 M 07 D 11 H 30 M fzeich00mg  $0$ Q Innerhalb einer Woche  $0.3$  $2010$  $nR$  $12$  $-21$  $2018-02-07$ 16:40:59 - 16:47:24  $Q$  Abbrechen  $\alpha$  $^{56}$  $32$ ne planen 00:06:25 2018-02-07 16:40:44 - 16:40:58 aufzeichB0r00:14 Bis 2018-02-07 16:40:42 - 16:40:44  $1 MR$  $\approx$  $\overline{14}$ 2018-02-07 16:40:26 - 16:40:41  $01$ 06 15 2017  $\frac{1}{2}$  1.40 2018 Y 02 M 07 D 16 H 48 M 2018-02-07 16:40:10 - 16:40:24  $2019$  $\overline{03}$  $08$  $\overline{17}$ 49 aufzeich00r00:14 ignon  $n4$  $\overline{na}$  $-90$  $\overline{m}$  $2018-02-07$ 16:40:07 - 16:40:10 ne nianen 00:00:03 2018-02-07  $\circledast$  $\odot$ 16:39:52 - 16:40:06 Ëx  $\overline{\mathbb{Z}}$ ufzeich00r00:14<br>http://www. )<br>MR

To start playback or download, click on one of the displayed video clips in the search result.

Red - Recording started by the motion detection Blue -

Continuous recording by the schedule

In the new menu, the Play button can be used to play the clip or the Download button to save it on the mobile device.

#### 4.2 Playback of video recordings on the mobile device

The local recording on the mobile device is done by pressing the camera symbol of the some while live connection. See Chapter 3.1.

Go to the main view of the CamHi app and select the symbol then select theis etterlowed banay the cameras defined in the app.

If several cameras have been integrated then select the appropriate camera from which recordings are to be displayed.

The locally saved recordings of the selected camera are displayed as a list according to the time of recording (newest first).

Playback is started directly by selecting the relevant video clip. To delete listed recordings press the pencil symbol.

![](_page_5_Picture_16.jpeg)

![](_page_6_Picture_89.jpeg)

Using the now displayed  $\bullet$  The recording can be deleted. Answer the The security question displayed with the "Yes" button. Otherwise press the "no" key to abort the deletion process. Press the symbol to exit the delete mode.

By selecting the Download setting, the locally saved video recordings that were previously downloaded from the camera micro SD card are displayed.

#### 4.3 View of the individual images stored on the mobile device

ा The local storage of single images on the mobile device is done by pressing the camera symbol during the live connection. See Chapter 3.1.

Go to the main view of the CamHi app and select the symbol in the lower bar. if Several cameras have been integrated then select the appropriate camera from which images are to be displayed.

 $\cdot \wedge$ 

![](_page_6_Picture_90.jpeg)

The locally saved single images of the selected camera are displayed as preview images according to the time of the recording (newest first). By selecting the corresponding picture, it is shown enlarged.

To delete several pictures at the same time, press the butt@entoi**beorel6teectTtheoitteures** thetures marked with the symbol, press

the Delete key and answer the security question with the "Yes" key. To break off otherwise press the "no" key during the deletion process. Press the symbol to exit the delete mode

![](_page_6_Picture_10.jpeg)

#### 4.4 Converting the video format

The video data is recorded in its own data format that cannot be played back with general video players such as Windows Media Player, Quick Time Player or VLC Player. In order to be able to play the video recordings on other devices using this player, the video data must first be converted into a general video format (mp4).

Go to the main view of the CamHi app and select the symbol video in the lower bar.

Then select the setting to display the cameras defined in the app.

If several cameras have been integrated, then select the appropriate camera whose recording is to be converted. Depending on where the video recording to be converted is located, choose between the storage location "Recording" and "Download".

 $\circledcirc$ 

Click the symbol next to the corresponding video recording in order to convert to start. Confirm the displayed query with the OK button to continue or cancel the process with the Cancel button.

The progress of the conversion is displayed.

Now the mp4 video clip can be played back on the mobile device using the standard video player will.

![](_page_7_Picture_68.jpeg)

### 5.00 Camera settings

Press the symbol Settings menus. Please note that the camera must be online for this. See figure in section 2.1. that appears next to the listed cameras around in the camera

#### 5.01 Password change

Select the "Change security code" menu to change the password for camera access. Only the password for the administrator (admin) can be changed. Enter the current password under menu item "Old" and then twice the new one under New / Confirm. Accept the change with the "Apply" button.

![](_page_8_Picture_85.jpeg)

#### 5.02 Motion detection settings

Select the "Alarm Settings" menu to make settings for motion detection.

Move the slide switch to the right to activate the motion detection. Of the

The switch appears in green when motion detection is active.

The three lower buttons can be used to define the image area for the evaluation of the motion detection on the right / left half of the image or for the entire video image

If the size of the evaluation zone is to be individually adjusted, one of the four corner areas must be moved accordingly by swiping. The position of the zone in the video image can be changed by swiping in the middle of the evaluation zone

 $\left( \begin{array}{c} \end{array} \right)$ 

The setting for the detection sensitivity of the motion detection can be adjusted by moving the slider. The set sensitivity is shown as a number in range 1 (lowest)

- 100 (highest) displayed.

#### 5.03 Alarm reaction

Select the menu "Action in case of alarm" to make settings for the alarm reaction of the camera. See figure in section 5.01

Activated functions are shown in green on the . To do this, press the slide switch downwards right.

1. Alarm Notifications

When activated, an alarm text message is sent to the CamHi application when motion is detected.

2. Alarm SD recording.

To do this, the camera used must be equipped with an SD card interface and a micro SD card must be installed. When activated, an alarm video is recorded on the local micro SD card when motion is detected.

3. Send alarm email with picture

An alarm email is sent to the email address given under the menu item "Email settings". The number of attached images 1 to 3 can be set in the lower menu "Number of images".

4. Save alarm images to the FTP server

In the event of an alarm (motion detection), images are saved on the FTP server defined in the "FTP settings" menu. The number of stored images 1 to 3 can be set in the lower menu "Number of images".

![](_page_9_Picture_151.jpeg)

In the event of an alarm (motion detection), an alarm video is saved on the FTP server defined in the "FTP settings" menu.

#### 5.04 Timed recording

Menu is used to set continuous recording on the local SD card. An SD card must be available for this. To do this, select the "Time-controlled recording" menu, see figure in section 5.01

#### 1. Duration of the recording file

Setting the duration and thus the individual file size that are saved on the SD card for video recording.

#### 2. Activate recording

Serves to activate or deactivate the time-controlled SD cards Recording. When activated, the symbol is displayed in green

#### 3. Timed recording

None: All time settings in the weekly calendar are deleted. There is no more continuous recording.

Total: The entire time range in the weekly calendar is set.

Continuous recording takes place 24 hours a day, 7 days a week.

Detailed time settings for the weekly calendar can be made using the Browser menu. A connection via the camera's own WLAN is required for this.

![](_page_9_Picture_152.jpeg)

![](_page_9_Picture_153.jpeg)

#### 5.05 Audio settings (only for LTE cameras)

To do this, the camera used must have audio functions. To do this, select the "Audio Settings" menu, see figure in Section 5.01

1. Input type Line-In: If the device has an audio input socket then select this setting. Microphone: If the device is equipped with a built-in microphone, select this setting.

2. Input volume Used to set the volume for the audio input or microphone

3. Output volume Adjusts the volume of the speaker.

![](_page_10_Picture_152.jpeg)

#### 5.06 Video settings

In the menu, settings relating to image compression as well as the number of images and image quality of the video camera can be made. These settings can be made separately for the two video streams as the image resolution is also different. To do this, select the "Video Settings" menu, see figure in Section 5.01

#### 1. bit rate

Setting for limiting the bit rate (amount of data) to be transmitted for the video stream. The smaller the value, the greater the image compression and if the compression setting is too high, the image details are no longer transmitted (deteriorated image quality).

#### 2. Maximum frame rate

Setting the number of images to be transmitted per second. Please note that the actual transmitted frame rate depends on the available 3G / 4G bandwidth and can therefore be lower when viewing live images.

3. Image quality The image quality can be adjusted in 6 levels. 1 = best image quality 6 = lowest image quality

4. Video format Setting for the video standard. In European countries this is 50Hz.

![](_page_10_Picture_14.jpeg)

![](_page_10_Picture_153.jpeg)

#### 5.07 WLAN settings (only for LTE cameras)

The 3 / 4G camera series is not intended to be integrated into existing WLAN networks. Therefore this CamHi APP setting is not supported.

#### 5.08 SD micro card setting (only for LTE cameras)

Used to display the SD card information and to format the SD card. To do this, select the "SD card settings" menu, see figure in section 5.01

1. Total storage capacity Shows the available memory size of the inserted SD micro card. SD micro cards up to a maximum of 128GB are supported.

2. Free space Shows the free space on the SD card. When the card is full, the oldest recordings are automatically overwritten.

 $0<sub>MB</sub>$ Gesamtspeicherkapazität 0 MB Freier Speicherplatz: MICROSD-KARTE FORMATIEREN Format-Befehl werden alle Daten von der SD-Karte gelöscht

3. Format micro SD card

Button reformats the SD card. All recordings saved up to that point will then be lost.

#### 5.09 Device time setting

Allows you to adjust the time setting for the camera

#### 1. Device time setting

Press the "Synchronize with device time" button to transfer the time and date settings from your mobile phone to the camera.

2. Set up the time zone

After pressing the arrow key next to the entry "Time zone setting for device", another menu is displayed. Select the time zone GMT + 1 for Central Europe. Save the change with the symbol.

To apply the change, press the "Set up time zone" button. To adopt the changed

Time zone, the camera is restarted.

GMI-1 Azores;Cape Verde; Gerätezeiteinstellung 018-04-09 16:13:40 GMT 0 London; Iceland; Lissabon; GMT+1 Paris; Rom; Berlin; Madrid; MIT GERÄTEZEIT SYNCHRONISIEREN GMT+2 Israel;Athens;Cairo;Jerusalem; GMT+3 Moskau;Nairobi;Riyadh; Zeitzoneneinstellung für das Gerät GMT+4 Baku;Tbilisi;Abu Dhabi;Muscat; DST GMT+5 New Delhi:Islamabad:Karachi: Zeitzone Telefon GMT+1.0 Mitteleur.. **EINRICHTEN - ZEITZONE** 

The DST setting is then displayed. The DST setting is used for automatic time changeover when switching between summer and winter time. When activated, the setting is

displayed in green  $\Box$ .

#### 5.10 Email settings

Required settings for logging into the respective e-mail provider in order to send an e-mail in the event of an alarm.

Find out more about the access data and port settings requested below from your email provider.

1. SMTP server Enter the SMTP server address of your email provider. 2. SMTP port The default value is 25. Please inform yourself about the SMTP server port number used by your email provider, as this can be different. Frequently used e.g. 465 with SSL or 587 with TLS encryption. 3. Encryption type Select SSL, TLS, STARTTLS or "None" for the encryption of the email. Please inform yourself about the used SMTP server port number depending on the encryption with your email provider. 4. Authentication Activate the authentication if the email provider requests you to log in with a user name and password for sending the email. When activated, the symbol is displayed in green. 5. Username / password Enter the required login information. 6. Send to Enter the e-mail address that should receive the alarm message. 7. Sender A valid email address must be entered. 8. Subject Enter a subject for the e-mail to avoid it being moved to the spam filter.

The entered data can be tested with the "Test" button.

#### 9. Message

Further information regarding the camera alarm for the e-mail recipient can be entered here.

The entered data are saved with the "Apply" button.

![](_page_12_Picture_114.jpeg)

#### 5.11 FTP settings

Enter the required FTP server data in the appropriate lines. Save the changes you have made with the "Apply" button before exiting the menu.

1. Server address

Network address or domain name of the external FTP server that is used as the storage location.

2. Server port

FTP port number of the external server (standard is port 21 for FTP applications).

3. Credentials Username and password required to log in to the FTP server.

4 path name Directory what is created on the FTP server and under which the recordings are saved.

The entered data can be tested with the "Test FTP Settings" button.

![](_page_13_Picture_137.jpeg)

#### 5.12 System settings

The two buttons in this menu can be used to restart the camera or reset all settings to the factory settings.

1. Button: Restart the camera Restarts the camera. To do this, answer the security question with Yes

2. button: reset camera All changes made will be lost and the camera will be reset to the factory settings. To do this, answer the security question with Yes

![](_page_13_Figure_14.jpeg)

#### 5.13 Device data

The menu is used to display the device data

![](_page_13_Picture_17.jpeg)